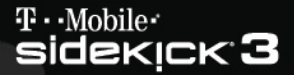

## **LEARN MORE** about how to use Voice Mail,  $\mathbf 2$ Bluetooth<sup>®</sup>, Music Player, and other features

#### **REFERENCE GUIDE**

## **Sidekick 3 Reference Guide**

27-3017-01 Rev. 01 - Release 3.1 - 23th August 2006 Copyright © 2006 Danger, Inc. All rights reserved.

## **Contents**

#### Welcome! 6

I. Device Basics 8 Opening and Closing the Display 8 Phone Controls 9 Control Buttons 11 Sound Controls 13 Mini Music Player 13 Volume Controls 14 Wireless On/Off Control 14 Display Controls 15 Battery Charger 15 Removable Battery 17 SIM Card Slot 18 Memory Card Slot 18 USB 1.1 Port 19 Wrist Strap Holder 19

- II. Registration 20
- III. Setting Up Your Device 24 Bluetooth® Technology Setup 24 Backgrounds 25

Backlighting 25 Key Guard Mode 26 Enter Key Guard Mode 26 Change Default Key Guard Idle Time 26 Device Privacy Code 27 Sound Profiles 27 Application Customisation 28 Default Locale (Language) Setting 28

#### IV. The Device Interface 29

The Jump Screen 29 Menus 30 Title Bar and Indicators 31 Type and Edit Text 33 Navigate in Text Boxes 33 Delete Text 33 Cut, Copy, Paste, Undo 34 AutoText 34 Type Special Unicode Characters 35

V. The Desktop Interface 36

#### VI. Using the Applications 38

#### Phone

Make a Phone Call 38 Use Bluetooth Hands-Free Headset or Car Kit 39 Answer a Phone Call 39 Add a Number to Your Speed Dial List 40

Check Your Voice Mail 40 Change Your Phone Ringtone 41 Import Contacts from Your SIM Card 41

#### Text Messaging

Send a Text Message 42

#### Web Browser

Browse the Web 43 Bookmark a Web Page 43

#### E-mail

Send an E-mail Message 44 Get E-mail from External Accounts 44 Get E-mail Using Your Device's Web Browser 48 Attach a Photo to an E-mail Message 48

#### Address Book

Add a Contact to the Address Book 49 Import Address Book Contacts 50 Set and Send "My vCard" 51 Send any Contact's vCard 52

#### Calendar

Add an Event to Calendar 52

#### **Notes**

Create a Note 53 Send a Note 53

#### To Do

Add a Task 54

#### Camera

Take a Photo 54

Send Photos by E-mail or Multimedia Message 55 SonicBOOM Music Player

Copy Music to the Memory Card 56 Play Songs 57 Create a Playlist 58

#### **Catalogue**

Download Items from the Catalogue 59 Manage Your Downloaded Items 60

#### Multimedia Messaging

Send a Multimedia Message 61

#### Instant Messaging

Sign On 62 Send an Instant Message 63 Switch Between IM Conversations 63

VII. Keyboard Shortcuts 64

VIII. Troubleshooting 65

- IX. Handling and Safety Precautions 69 Battery Handling 69 Device Handling and Use 70 Battery Charger Handling 71
- X. Regulatory and Compliance Information 72

## Welcome!

Thank you for buying a Sidekick 3device. Your Sidekick will change the way you communicate, get organised and stay connected.

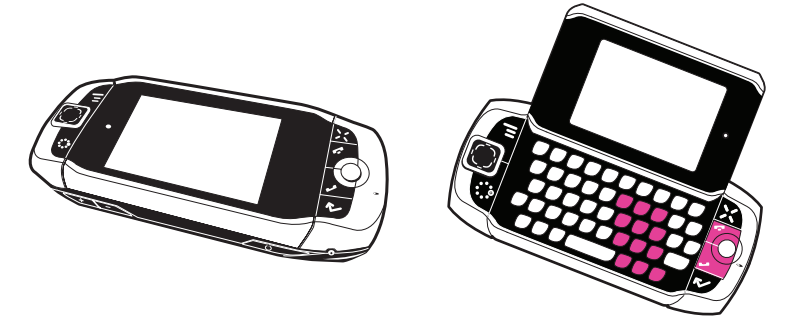

Your Sidekick connects seamlessly to wireless networks, allowing you to browse the Internet, exchange instant messages and send and receive e-mails with image attachments and multimedia messages with voice notes. Other features include a full-featured phone, personal information management (PIM) applications, access to a personal Web portal (the "Desktop Interface"), entertainment applications, a built-in megapixel camera, and a music player.

Note For the latest instructions, open the online version of this Reference Guide by clicking **Help** on the Desktop Interface.

#### This is what you will find in the box:

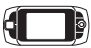

Sidekick 3 device

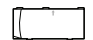

Removable battery

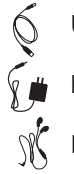

USB cable

Battery charger (wall adapter)

Hands-free stereo headset

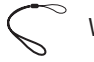

Wrist strap

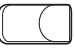

Carrying case

Sidekick Start Guide

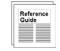

Sidekick Reference Guide

If any of these items are missing, please contact T-Mobile's Customer Care Department.

## Now, let's get started!

## Device Basics I.

### Opening and Closing the Display

To open the display, press your left thumb on the lower-left corner of the display and gently push up in a clockwise direction. The display will spring smoothly into the open position.

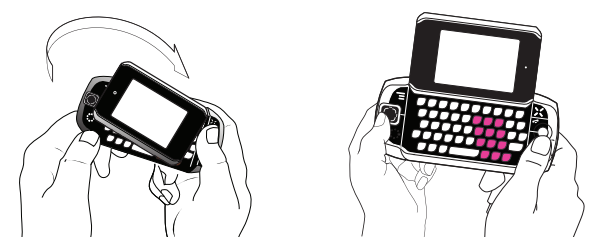

Alternatively, use your right index finger to push down gently on the upper-right corner of the display. The screen will spring into the open position.

The normal operating position of the device is horizontal, with the trackball on the right, as shown above.

To close the display, reverse the motion to pivot the display counter-clockwise and snap it into the closed position.

**Warning** 

Do not open or close the display in the wrong direction as this may damage your device. Stop if you feel any resistance; the display should spring smoothly into position. Protect the display from scratches by always using the carrying case to transport your device.

#### Phone Controls **VOLUME BUTTONS** DIAL PAD SEND CALL END CALL MUTE BUTTON (while on phone) HEADSET SPEAKERPHONE BUTTON (while on phone) SPEAKER

DIAL PAD Use the keyboard dial pad to dial a number with one hand.

END CALL and SEND CALL buttons During a phone call, press to end the call or to clear the screen of a number you've typed. Press  $\sqrt{\ }$  to call the phone number you've typed or highlighted in a list. Press  $\blacktriangledown$  with no number typed to display a list of recently-dialled numbers.

**SPEAKER** When using the device as a handset, place the speaker to your ear.

**MICROPHONE** When you are using the phone, speak into the microphone.

VOLUME buttons The volume buttons are located under the **JUMP**: button. While on a phone call, press  $+$  to increase and  $-$  to decrease volume. Use the shoulder buttons to turn Mute or Speakerphone on and off.

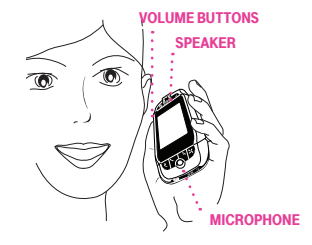

BLUETOOTH HANDS-FREE HEADSET OR CAR KIT To use a Bluetooth hands-free headset or car kit, do the following:

- 1 Press JUMP  $\ddot{\ddot{\cdot}}$  to open the Jump screen. Press MENU  $\overline{\dot{z}}$  to open the menu, then select Bluetooth to open the submenu. Make sure Bluetooth features are "on". (There should be a Turn Bluetooth Off menu item.)
- 2 When you are in your car, make sure your hands-free headset or car kit is ready to pair by following the manufacturer's instructions. On your Sidekick, go into the Phone application. Press  $M =$  and select Settings > Pairing.
- **3** From the Pairing dialog box, select your Bluetooth hands-free headset or car kit from the list of devices (you may have to wait a few seconds while the list populates with Bluetooth devices). If prompted, type the device's PIN code, then press **DONE T** to dismiss the PIN Code dialog box.
- 4 By default, your call's sound will go through the device handset. To send or receive your call using a Bluetooth device, press  $M =$  and select Transfer Sound to, then select your Bluetooth device from the submenu.
- **Note** You can transfer the call's sound either before or during a call.
	- 5 Place your call.
	- 6 When finished with your call, press END CALL  $\mathcal{L}$ .

STEREO HEADSET Always connect your stereo headset to your device before making/receiving a call. To use the button:

- $\blacksquare$  Press the button once to answer a call and a second time to end it.
- <sup>n</sup> During a call, press once to answer a second incoming call and put the first caller on hold.
- <sup>n</sup> With two active calls, press the button once to end the foreground call and press again to resume the background call.

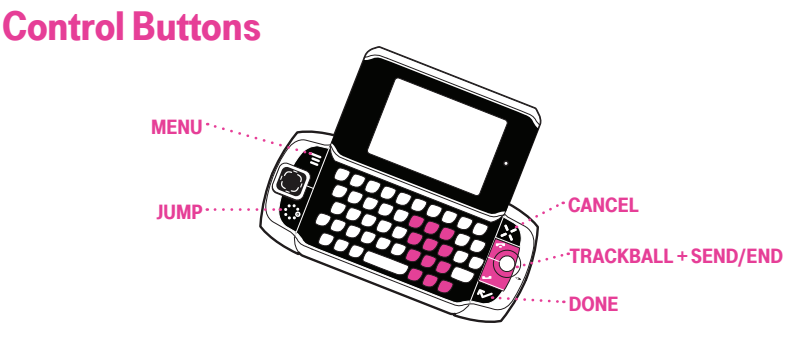

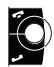

TRACKBALL Pressing the trackball selects a highlighted item or opens a popup menu. Roll the trackball up/down/left/right to reverse/advance the current selection through the "selectable" items on a screen or Web page. Rolling the trackball right/left with a folder highlighted will open/collapse the folder contents. Adjust the vertical and horizontal speed of the trackball from the **Jump Menu >** Settings > Trackball screen.

SEND/END buttons When not using the phone, press these buttons to page up or down  $\mathcal{J}$ .

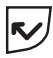

**DONE button** Pressing **DONE N** takes you back through the screens you were previously viewing, until you reach the Jump screen. On a screen or in a dialog box,  $p$ ress **DONE to** to save your changes and dismiss the screen or dialog box. If a menu is open. press **DONE T** to close it.

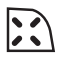

**CANCEL button** Pressing CANCEL : dismisses any changes you have made to a screen or dialog box.

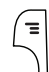

MENU button Pressing MENU  $\equiv$  opens a menu of actions you can take on the current screen. If you press  $MENU =$  and nothing opens, this means there are no menu actions available for the current screen.

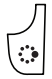

JUMP button Pressing JUMP the takes you back to the Jump screen, your starting point for launching all the device applications.

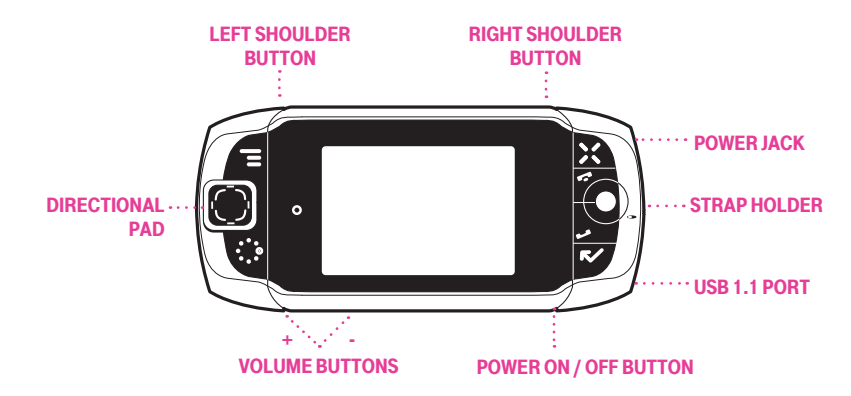

DIRECTIONAL PAD (D-Pad) Press up/down/left/right to scroll or move within text fields and navigate in games. The D-Pad "rocks" in four different directions and generally mirrors the behaviour of the trackball.

 $\bigodot$  LEFT AND RIGHT  $\bigodot$  SHOULDER buttons The function of these buttons depends on which application you're using. For example, while using the Camera, the right shoulder button captures a photo. While using the Phone, the left shoulder button toggles Mute and the right shoulder button toggles Speakerphone. In the E-mail and MMS compose screens, the right shoulder button opens your photo albums so you can select a photo to attach to the message, and the left shoulder button opens the voice recorder.

POWER ON/OFF button Press the Power button for three seconds to turn the device on or off. You can also press the Power button twice ("double-tap") to power down.

**VOLUME buttons** Press and hold  $+$  or  $-$  to step through your Sound Profiles or to increase/decrease the volume of any application you're currently using, such as the phone or music player.

### Sound Controls

#### Mini Music Player

To open the mini music player (transport controls) from anywhere on the device,  $\mathsf{D}$ ress JUMP $\mathcal{L}$  + DONE  $\mathsf{R}$ 

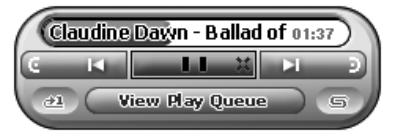

Use the trackball to highlight a control, then press to perform the action:

- **C** Play previous song
- **CO** Pause song now playing, or resume play if paused
- **Play next song**

To scroll through the songs in the Play Queue, roll the trackball down and select the Play Queue pane. Roll the trackball left or right to scroll through the songs in your queue.

To jump to a specific place in a song, roll the trackball up, then select the song title. The player view will switch to the following:

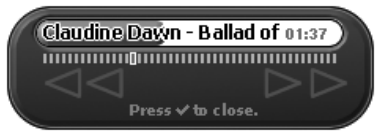

The row of bars is referred to as the "scrubber bar". The highlighted bar indicates the progress of the song you are currently playing. Roll the trackball right to fast forward, left to rewind. To exit scrubber mode, press **DONE R**.

#### Volume Controls

There are two ways you can open the volume controls:

- Press MENU  $\equiv$  + DONE  $\sim$ . Roll the trackball left/right to step through your sound profiles. Left is louder, right is softer. (Read more in "Sound Profiles" on page 27.)
- **Press the**  $+$  **or volume buttons on the lower-left edge of your device. Continue** pressing the buttons to step through your sound profiles:

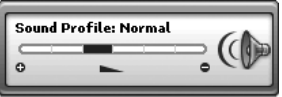

If you are playing a song or on the phone, the volume control panel includes separate volume controls for the music or phone call. This control is focused by default; to change your Sound Profile, roll the trackball down to focus the Sound Profile pane, then roll the trackball left or right to select a profile.

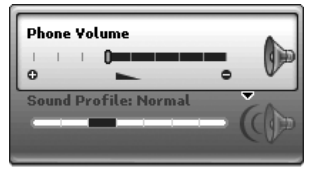

## Wireless On/Off Control

If you need to turn off your device's GSM, GPRS, EDGE, and Bluetooth wireless connectivity (for example, during aircraft takeoffs and landings), proceed as follows:

1 From the Jump screen, press  $M =$  and select **Airplane Mode**> Turn Wireless Off.

- 2 Your device is now offline. You should confirm offline status by looking next to the radio tower icon in the title bar; it should read OFF.
- 3 To turn wireless back on, from the Jump screen, press  $MEN =$  and select Airplane Mode > Turn Wireless On.

Note that after you select the Turn Wireless On/Off menu item, it takes a few seconds for the radio to actually turn on or off. During that time, the menu item will appear dimmed and you will not be able to select it.

## Display Controls

To adjust the display backlight brightness, open the Display Control from the Jump screen by pressing  $Mew =$  then selecting Settings > Battery & Display. Scroll down to highlight the **Brightness** slider. Press the trackball to open the slider for adjustment. Roll right to increase brightness; left to decrease.

Brightness (MUMMMMMM) | | | | | |

## Battery Charger

Your device comes with a removable, rechargeable lithium-ion battery. When you first receive your device, it is important that you fully charge the battery, as described in the following steps.

**Warning** 

Only use the charger (wall adapter) and battery provided with your device or approved by your wireless operator, otherwise you risk damaging your device.

1 Attach the battery charger to your device.

Locate the battery charger that came in the box with your device. Insert the charger lead (the small round end of the cord) into your device's power jack (the small round hole located on the upper right side of your device) and plug the power cord into a standard electrical wall outlet.

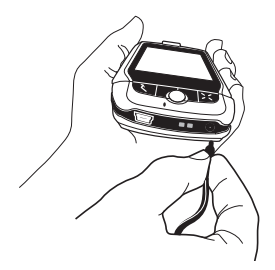

The orange charge indicator light will go on and a lightning bolt icon will appear over the battery icon in the title bar, indicating the charger is connected and the battery is charging. Note that if your device has discharged completely, it may take up to 15 minutes before you see any indication of charging on the screen.

#### 2 Allow the device to charge for at least four (4) hours, until fully charged.

Rest the device in a safe place and allow the battery to charge for at least four hours. When you first receive your device, you must fully charge the battery for the system to perform battery-reading calibration and deliver full capacity.

As the device is charging, you will see the bars in the battery icon fill repeatedly from left to right. When your device is fully-charged, the lightning bolt icon will disappear and the bars will stop moving and remain in the filled position.

Tip For efficient operation, charge your device nightly. If you plan to leave your device unattended for a prolonged period of time, be aware that the battery will discharge after two days if it is turned on and not attached to the charger. If your device does fully discharge, simply attach it to the charger; all your data should be restored.

## Removable Battery

If you need to replace your rechargeable battery, or if you need to insert or remove your SIM card, first you will need to remove the installed battery. Begin by powering down your device:

- 1 Press and hold the power button three seconds to power down.
- 2 Turn the device over. With the camera at the top, press the cover latch with your right thumb, push the cover left to release, then lift the cover to remove it.

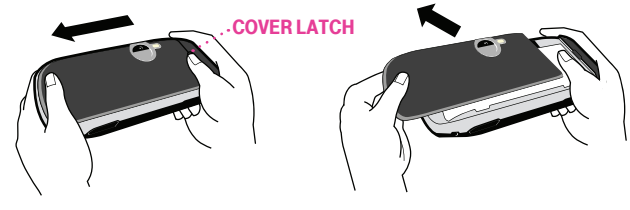

**3** Push the battery in slightly, then lift the battery from the bottom edge and remove.

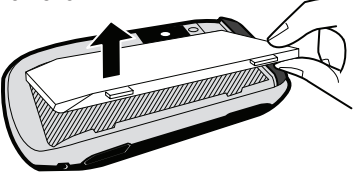

- 4 Replace with a new battery by first inserting the long edge with the three tabs and then pushing the battery down to lock into place.
- **5** Replace the cover. Once the battery makes contact, the power-on sequence begins.

## SIM Card Slot

To insert or remove your SIM card, you must first remove the battery.

- 1 Remove the battery cover and battery by following "Removable Battery", steps 1-3, on page 17.
- 2 Note the SIM card slot, which is shaped like a SIM card and is located just to the left of centre.
- 3 To insert the SIM card, slide the card into the slot with the gold contacts facing down. Make sure the two side brackets are on top of the card, holding the card in place.

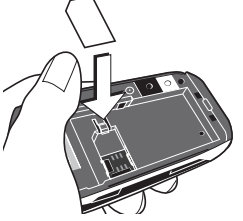

4 To remove the SIM card, insert your nail or paper clip into the notch in the case located next to the card in order to move the card up slightly. Then gently slide the card out, free of the two brackets.

## Memory Card Slot

Your device comes with a Mini Secure Digital (miniSD) flash memory card. To insert or remove the memory card, you must first remove the back cover as described in "Removable Battery", step 2, on page 17.

1 With the back cover removed, you can see the memory card slot on the right edge of the device.

2 To insert the memory card, hold the card with the gold contacts facing down and the card notch facing toward the device. Insert the card into the slot and push to lock into place.

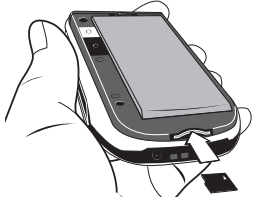

3 To remove the memory card, push the card in slightly and release; the card should spring partly out of the slot. Pull the card free of the device.

## USB 1.1 Port

The USB port is located on the right edge of your device. If you have a flash memory card inserted, you can manage the contents of the card by connecting a USB cable to the device and your computer. The flash memory will appear as a drive on your computer, and you will be able to add or remove music or image files using your computer's file system.

**Note** While your device is connected to your computer using the USB port, the memory card contents are not available from your device.

## Wrist Strap Holder

Carry your device securely by using a wrist strap with a flexible loop on one end. Thread the loop under the strap holder and through the "tunnel" on the right edge of your device next to the power jack.

## II. Registration

Before you can start using your Sidekick, you must complete the registration steps, as explained in step 3 in the Start Guide. This section of the Reference Guide takes you through the registration process in more detail. Note that these instructions are for new users, not returning users. Returning users can simply sign in using their existing username and password.

#### Wait for account activation.

Before you can use your account, your account must be activated. This can take up to 24 hours, but usually takes only 1 to 3 hours. While you wait, step through the screens that appear. If applicable, you'll be given the opportunity to select your language just before the Welcome screen appears. When you see the Welcome screen, you'll know your device has been activated:

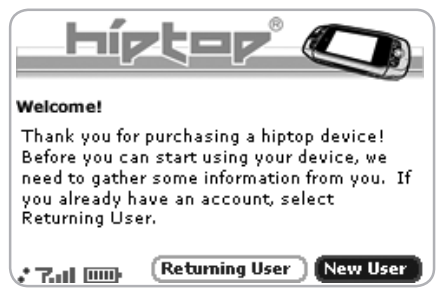

Press the trackball to select the **New User** button and advance to the next screen. On subsequent screens, select the **Next** button to advance.

#### 2 Type your first and last names.

Use the keyboard to type your **First** name, then roll the trackball down to highlight the Last name field. Type your last name, scroll down to highlight the Next button and then press the trackball to advance to the next screen.

#### 3 Select a username.

The username you type will become the first part of your e-mail address (for example, username@example.com). Before you select a username, read the following guidelines:

- **J** Usernames must start with an alphabetic character (A-Z) and can include numbers and underscores ( \_ ), but no other punctuation.
- **Jackthan** Usernames must be at least two but no more than 32 characters long.
- Usernames are not case-sensitive. For example, if your username is "bridget", you will be authenticated if you sign in by typing "Bridget", "BRIDGET", or any combination of upper or lower case letters.

When you have decided on a username, type it in the text box on the screen:

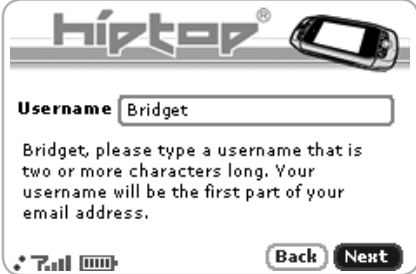

#### 4 Select a password.

Select a secure password that follows the rules below:

- **Passwords cannot be the same as your username.**
- $\blacksquare$  Passwords must contain 4-15 characters, **can** include both letters and numbers, but no spaces, single quotes ('), semicolons (;), backslashes (\), or percentage symbols (%).
- For enhanced security, do **not** choose an actual word that appears in any language dictionary. Do not choose a proper name, such as the name of a child, your local sports team, a pet's name, or your city of birth. Do not choose adjacent letters on your keyboard or a sequential or repeating combination of letters or characters, such as "12345678", "222222", or "abcdefg".
- For enhanced security, **do** choose a password that is more than seven characters long, mixes letters and numerals, and uses upper- and lower-case letters.
- Passwords are case-sensitive. For example, if you set your password to be "Hard2Guess", then you will not be authenticated if you sign in by typing "hard2guess".

Type the password in the text box, then type it again to confirm.

#### 5 Select your time zone.

Open the pop-up menu to see a list of time zones. Select yours from the list, then select Next.

#### 6 Select a "secret question" and type your answer.

If you ever forget your password, you'll need to contact your operator's Customer Care representative. For security purposes, they will ask you to provide an answer to the "secret question" you select on this screen. Press the trackball to open the Question pop-up menu, scroll to highlight a question, then press the trackball to select it.

Roll the trackball down to highlight the **Answer** field, then type your answer. When finished, select **Next** to continue.

#### 7 Read and accept the end-user agreement.

Before you can finish registration, you must read and agree to the end-user agreement. You can read it by selecting the on-screen View Agreement link or from the Desktop Interface. Once you read the end-user agreement, select the Next button to indicate your acceptance and transmit your registration data.

#### 8 Wait while data transmits.

Wait while the data you entered in Registration transmits to your wireless operator. The service will check to see if your username already has been taken. If it has, you will be offered alternatives. You can either pick one of these alternatives or type a different username. Note that if you are out of network coverage, you'll be asked to "try again" to resume registration.

9 Congratulations!

Once your account has been set up, you'll see the Congratulations screen:

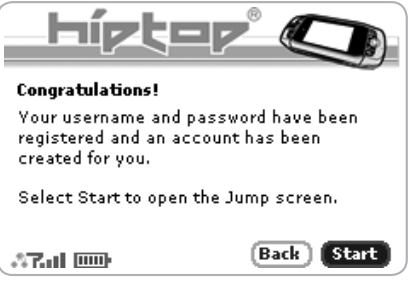

Select the **Start** button to begin!

# III. Setting Up Your Device

## Bluetooth® Technology Setup

Your device supports the Bluetooth wireless technology Specification 1.2 so you can connect to hands-free devices (headset and car kit) and any device that can receive a vCard via Bluetooth (PCs, phones).

To turn on Bluetooth features and open the Bluetooth settings, proceed as follows:

- **1** Press JUMP:  $\bullet$  to open the Jump screen. Press **MENU**  $\equiv$  to open the menu, then select **Bluetooth**. The submenu opens.
- **2** From this submenu you can perform the following:

**Pairing** - Displays a list of available Bluetooth devices with which you can pair.

**My Device** - Rename your device (as it appears to others) and select an option requiring that others authenticate before connecting to your device. You can also request that the device automatically try the PINs 0000 and 1234 when authenticating with other devices.

**Warning** For maximum privacy and security, make sure you select the **Require** authentication check box.

> Visibility and Bluetooth On/Off - Bluetooth features are "off" by default; to select one of the visibility options, you must first Turn Bluetooth On from the menu. Once Bluetooth features are on, select from: Always Visible (if you are actively using Bluetooth devices), Visible for 60sec (to exchange a vCard quickly), and Never Visible (prevents others from sending you vCards or pairing with you).

Send My vCard - If you have set "My vCard" in the Address Book, you can send your vCard quickly to another Bluetooth device by selecting this option or by using the shortcut MENU  $\overline{=}$  + Y. Read more in "Set and Send My vCard" on page 51.

3 With Bluetooth features on, you can also use a hands-free headset or car kit to place and receive phone calls from your device. Read more in "Bluetooth Hands-Free Headset or Car Kit" on page 10.

## **Backgrounds**

To customise the backgrounds on all the application splash screens, proceed as follows:

- **1** Press JUMP: to open the Jump screen. Press MENU  $\equiv$  then select Backgrounds.
- **2** Highlight your choice of background from the submenu, then press the trackball to set it.

## **Backlighting**

For better screen visibility in poor light, enable backlighting:

- **1** Press JUMP:  $\bullet$  to open the Jump screen. Press MENU  $\equiv$  to open the menu, then select Settings > Battery & Display.
- **2** Select the **Turn on backlight when using device** check box to enable backlighting. Select the length of time you want backlighting to stay on from the Turn off after pop-up menu.
- 3 To use the device's light meter to detect when the backlight is not needed (this will conserve battery life), scroll down and select the **Use ambient light** sensor check box.
- 4 Press DONER to save your settings.

## Key Guard Mode

You can effectively lock the controls by entering key guard mode. By default, your device is set to enter key guard mode after one minute of idle time.

#### Enter Key Guard Mode

- 1 Press JUMP  $\ddot{\bullet}$  to go to the Jump screen. Press MENU  $\equiv$  to open the menu, scroll to highlight **Key Guard**, then press the trackball. You can also enter key quard mode quickly by pressing and holding  $\mathbf{D}$  one  $\mathbf{r}$  for two seconds.
- 2 Your device control buttons lock and the key quard screen appears.
- **Tip** To turn on the backlight while in key guard, press the right shoulder button.
	- 3 To unlock and wake the device, press  $M$ E + DONE  $\mathcal{N}$ . You can also wake the device by opening the screen. If you have set a privacy code (see next section), type it at the prompt.

To prevent display damage, after your device has been in key guard mode for 30 minutes, a screensaver will appear. To dismiss the screensaver, press any key or open the device.

#### Change Default Key Guard Idle Time

- **1** Press JUMP : to open the Jump screen. Press MENU  $\equiv$  then select Settings > Key Guard & Security.
- 2 In the **Key Guard** group box, scroll down to highlight the "Guard after" pop-up. Press the trackball to open the pop-up. Highlight an idle time, then press the trackball to select it.
- **3** Press **DONE**  $\mathbb{R}$  to save your settings and return to the Jump screen.

Note Your device will still receive calls and messages while in key guard mode.

## Device Privacy Code

If you want to secure your device against unauthorised access once your device has gone into key guard mode, first you must set a privacy code:

- **1** Press JUMP : **b** to open the Jump screen. Press MENU  $\equiv$  then select Settings > Key Guard & Security.
- 2 Scroll down to the **Privacy Lock** group box. Highlight  $\lceil \frac{1}{\text{turn On Privacy...}} \rceil$ then press the trackball to select it.
- **3** Enter a three-digit code using the keyboard or the dial:

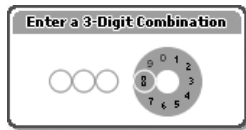

At the prompt, re-enter your code to confirm.

- 4 A "New Combination Enabled" message appears. Select OK.
- **5** Press **DONE K** to save your settings and return to the Jump screen.
- **Note** You can still make emergency calls from the key guard screen even if privacy code is enabled by opening the display then pressing  $MENU \equiv +JUMP$ .

## Sound Profiles

To create a new sound profile or modify an existing profile, press  $JUMP$ , then press  $MENU =$  and select **Settings > Sound Profiles**. You can have up to eight profiles in total. The system provides six profiles by default.

## Application Customisation

Set application-specific preferences using the Settings screens found within the applications. Some of application settings you can customise include:

- Set your favourite Web home page (Web Browser)
- Select individual Caller ID icons or photos (Phone/Address Book)
- Create your own categories and labels for identifying contact information (Address Book)
- Set different ringtones for individual callers (Phone/Address Book)

Tip If you see a musical note  $\Gamma$  next to a menu item, you will know that you can customise that application's ringtone setting there.

## Default Locale (Language) Setting

Change the default locale for your device from the Locale Settings screen:

- **1** Press JUMP  $\ddot{\mathbf{r}}$  to open the Jump screen. Press MENU  $\equiv$  to open the menu, then select Settings > Locale. The Locale screen appears.
- 2 All available locales are listed in the Language pop-up menu. Select the locale you wish to set as your default. If your pop-up menu is dimmed, you have no other locales available.
- **Note** Your device must be restarted before a language change can take effect!
	- **3** In the **Keyboard Mapping** pop-up, select a locale to which you want your keyboard mapped. If you change the mapping, what appears on the screen when you type may no longer correspond to the characters printed on your keyboard. If this pop-up menu is dimmed, you have no other mappings available.
	- **4** Press DONE  $\mathbb{\triangledown}$  to save your setting and dismiss the Locale screen. Your device will restart if you have changed your default language.

# IV. The Device Interface

### The Jump Screen

The Jump screen is your entry point to all device applications. Applications are arranged on the left-side of the screen in a "ring". Some applications are grouped into a second-level folder. The Jump screen menu provides device-wide settings and controls:

- 1 Go to the Jump screen from any screen by pressing JUMP ... The Phone splash screen is selected by default.
- **2** Press MENU  $\equiv$  from the Jump screen to open the Jump screen menu:

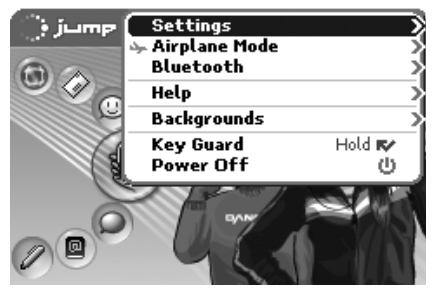

From this menu you can open the device-wide Settings screens. You can also turn wireless on/off (Airplane Mode), open Bluetooth settings, open Help (online Owner's Manual or Connectivity Tips), select a Jump screen Background theme, place the device in Key Guard, and Power Off.

3 To select an application, scroll through the "ring" of application icons. When the application or application folder you want is highlighted, simply press the trackball once to open that application or to enter the second-level application ring.

### **Menus**

Almost every screen on your device has a set of actions you can take while on that screen. These actions are listed in a floating window, which you open by pressing the Menu button  $M$ E. Menu items with submenus are noted with a right-pointing arrowhead. The E-mail Settings submenu is shown below.

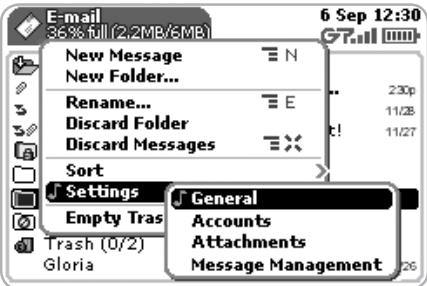

Frequently-used menu items also have keyboard shortcuts that use the Menu button plus a shortcut key. Take a look at the menu shown above. To compose a new e-mail message, you could press  $M = +N$  rather than opening the menu and selecting **New Message** with the trackball.

## Title Bar and Indicators

The device display indicators appear at the top of your screen at all times.

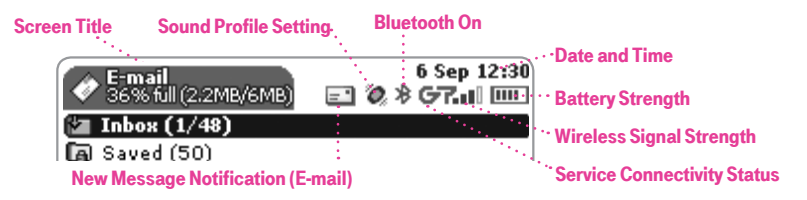

- Wireless signal strength indicator The number of signal bands showing to the 75 di L right of the radio tower icon represents the strength of the signal at your current location. If you see an X flashing over the radio tower icon, you've temporarily lost × network connection and can make no calls.
- $32.5 -$ Service connectivity indicators One dot = device is connecting to the GPRS/EDGE network; two dots = getting IP address; three dots = connecting to the data service; "G" = fully connected to the data service.
	- **GSM (Phone) service only** A phone icon in the place of the "G" means you are using (or only have access to) GSM phone service. If you have a call in progress you'll also see a timer. If the phone icon is hollow, you can only make emergency phone calls.
		- **Bluetooth indicator** When you see this icon just to the left of the "G", you know that Bluetooth features are available.
- |||||| 「新」||「野」| **Battery indicators** The number of bars showing in the battery icon represents the charge remaining in the battery. When connected to the charger, a lightning bolt appears and when your battery is almost fully discharged, an exclamation mark appears.

#### Phone call indicators

- A timer appears when you have a call in progress; in the example, call time elapsed is 3 mins, 40 secs. Note that the phone icon blinks. If you have two calls active, the time displayed is for the foreground call.
	- Call forwarding is turned on. Your phone will not ring.
- $\mathbf{S} \times \mathbf{S}$  Sound Profile setting When you have sound turned off ("Silent" sound profile), the title bar will indicate whether you have flashing lights or vibration set for alerts or notifications. From left to right, the icons indicate: totally silent (no sound, no flashing lights, no vibration), flashing lights only, and vibration only.
- Communication services notifications When you receive a new e-mail, text, IM,  $\equiv$   $\overline{\phantom{a}}$  You have new e-mail. MMS, or voice mail message, or when a Web page has finished loading, you'll see a visual "balloon" notification move across the title bar, while you're in any application except games.
	- Until you check your new message or go to your Web page, you'll see the appropriate icon in the title bar as a reminder. The examples shown to the left illustrate a pending e-mail message, text message, and loaded Web page.

#### Memory card activity indicators

- When data is being written to or from your memory card, you will see this icon flashing in the title bar, just to the left of the date.
- ŒU
- When you are inserting or ejecting the card, you will see the memory card icon with an arrow; the arrow points left when inserting, right when ejecting.
	- **USB connector icon** When your device is connected to your computer using the USB port, you will see this icon in the title bar, just to the left of the date. Note that when your device is attached to your computer via USB, the contents of your memory card cannot be read by the device.

## Type and Edit Text

It's easy to type and edit text in any text box using the keyboard and the advanced text editing features described below.

#### Navigate in Text Boxes

Use the control buttons and keyboard to navigate within a text box:

- <sup>n</sup> To move character-by-character, press the D-pad or roll the trackball left/right.
- $\blacksquare$  To jump to the beginning/end of a word, press  $ALT + D$ -pad or trackball left/right.
- $\blacksquare$  To jump to the beginning/end of a line, press  $MENU \rightharpoonup$  + trackball left/right.
- $\blacksquare$  To jump to the top/bottom of a text box, press MENU  $\blacksquare$  +  $\clubsuit$  or  $\blacktriangleright$ .

#### Delete Text

- $\blacksquare$  To delete a character to the left of the cursor, press the **DEL**  $\blacksquare$ .
- $\blacksquare$  To delete a character to the right of the cursor, press **SHIFT** +  $\blacksquare$
- $\blacksquare$  To delete all the characters on one line, press  $ALT + 1.7$ .

#### Cut, Copy, Paste, Undo

To cut, copy, or paste text you have typed, follow these instructions:

- **1** Position your text cursor next to the text you want to cut or copy. (Use the D-pad or trackball to position the text cursor.)
- 2 Hold down the Shift key while pressing the D-pad or trackball in a direction. As you select text, it is shown highlighted. (To de-select, release the Shift key and press the D-pad or trackball in any direction.)
- 3 Press MENU  $\equiv$  and select **Edit Text** to open the Edit Text submenu, or simply press and hold the trackball to open the Edit Text context menu. Select the operation you want to perform on the selected text. Note the standard shortcuts:
	- $\blacksquare$  Cut  $MENU = + X$
	- $Cov$  MENU  $\overline{=}$  + C
	- $S<sub>6</sub>$  Select All  $M<sub>6</sub>$  MENU  $\overline{B}$  + A
- 4 You can paste text that you have copied to the device clipboard to any other text box in any application. Simply position your cursor where you want to paste the text, then use the Paste shortcut **MENU**  $\overline{=} + V$ . (You can also open the menu and select **Edit Text > Paste**.) Note that the device clipboard only stores one set of copied or cut text at a time.
- 5 If you make a text edit and want to undo it, simply press  $M = +Z$ . To redo an undo, press MENU  $\overline{=}$  + Shift + Z.

#### AutoText

Use the AutoText feature to type text quickly and accurately:

- **1** Press JUMP  $\ddot{\cdot}$  to open the Jump screen. Press MENU  $\equiv$  to open the menu, then select Settings > AutoText. The AutoText screen appears.
- 2 The screen offers automatic formatting and word replacement options you can select. Open the menu to discard or create rules.

#### Type Special Unicode Characters

To type special Unicode characters in any text box, press the **SYM** key. The Special Character selector opens, displaying special characters alphabetically.

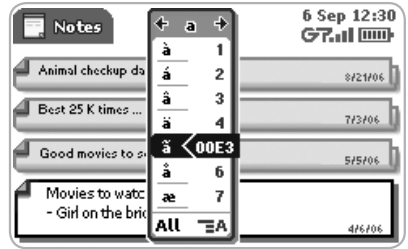

Use the D-pad or trackball to navigate through the list: left-right to flip through the Favourites, Recent, alphabet, and symbol sets; up-down to select specific characters. Press the trackball to insert a highlighted character. Here are some useful tips in using the Special Character selector:

- $\blacksquare$  With the selector open, you can show the same characters capitalised by pressing Shift + the character (like "a"). Toggle back to lower case by pressing the letter again.
- $\blacksquare$  To see all special characters, select **All** (at the bottom of the selector) or use the menu shortcut  $MENU = +A$  and the grid expands.
- $\blacksquare$  To open a character set for a specific letter, press  $\text{SYM} + \text{the letter}$ .
- $\blacksquare$  To type a character using its Unicode value (hover over a selection in the selector for two seconds to see code), press **SYM + Spacebar** (press the keys simultaneously), then type the 4-character Unicode value.

## V. The Desktop Interface

The data you store in your device's E-mail, To Do, Calendar, Address Book, Notes and Camera applications are also available for viewing or editing on the Web from any computer connected to the Internet. Information in your account is stored on servers in a data centre with enhanced security and firewall features.

To reach the Desktop Interface, use the Web navigation and sign-in instructions in the Start Guide, which is included in the box.

Once you've signed in, your Jump page will open. Use the Jump page navigation buttons to open the various applications:

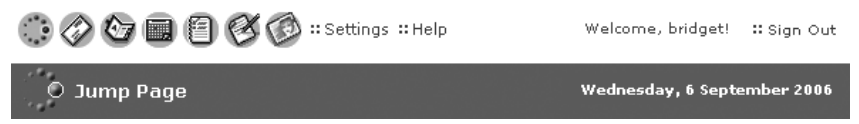

- $\Box$  Open the online Help page by clicking the **Help** link.
- n Import existing contacts from the **Address Book > Import** page; import existing Calendar events from the **Calendar > Import** page.
- <sup>n</sup> Synchronise your Sidekick Address Book, Calendar and To Do items with Microsoft Outlook by downloading the Intellisync application: click **Settings** (next to the Help link on the top bar), then click the **Sync** tab and simply follow the instructions.
- Change your default language or time zone by clicking **Settings**.

## Desktop Interface Jump Page

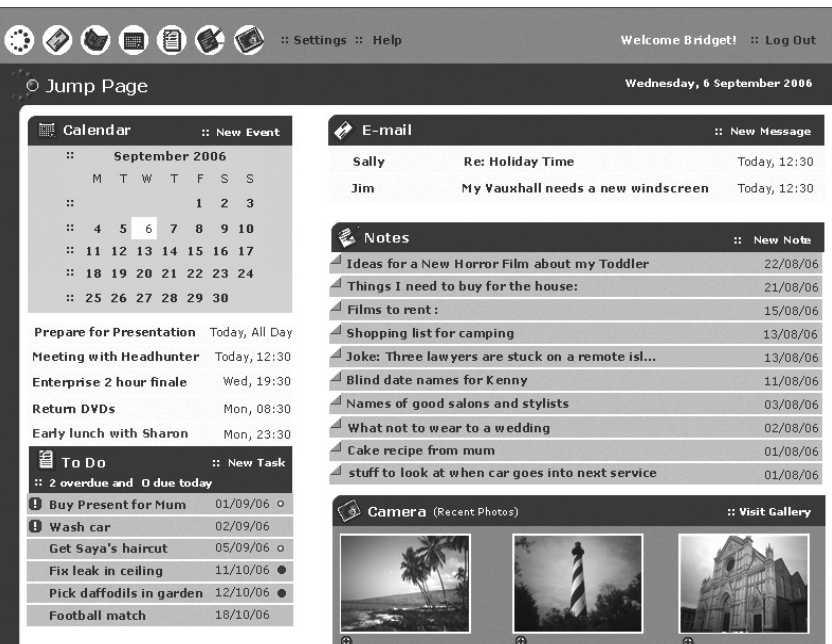

Remember! When you've finished using the Web applications, always click the Sign Out link to exit the Web site securely.

# VI. Using the Applications

The number of applications that appear on your device will vary, depending on those offered by your wireless operator.

### Phone

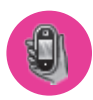

#### Make a Phone Call

- 1 Type the number you want to call by using any of these dialling methods:
	- <sup>n</sup> To dial using your list of speed dials and recently-dialled numbers: From the Jump or Phone screen, press  $s_{END}$  CALL  $\hat{J}$ . Highlight the number, then place the call by pressing  $s$ END CALL  $\lambda$ .
	- To dial with numbers: From the Jump screen or Phone screen, open the display and type your number using the embedded dial pad, or use the numbers on the top row. Press SEND CALL  $\prime$  to place the call.

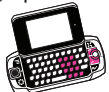

- $\blacksquare$  To dial using letters (such as 0800-LETTERS): First open the on-screen dial pad by selecting the  $\langle \mathcal{F} \rangle$  button on the Phone screen. Now you can use the keyboard to type letters, and the on-screen dial pad or the number row to type numbers (in this mode you can't use the embedded dial pad to type numbers). When ready, press  $SEND CALL$  to place the call. To switch back to using the embedded dial pad to type numbers, select the  $\Box$  icon.
- $\blacksquare$  To dial using a list of recently-dialled numbers: From the Phone screen, highlight then select  $\rightarrow$  Recent List  $\Rightarrow$ . If the number you want to call is on the list, highlight it with the trackball, then press  $\frac{\partial f}{\partial x}$ . The call is placed.
- $\blacksquare$  To dial by finding a contact and phone number from your Address Book: From the Phone screen, highlight then select  $\langle$  Look Up Contacts  $\div$ ). Start typing a name to narrow your search. Highlight a number, then press  $\frac{\text{SEND} \cap \text{GAL}}{\text{top}}$  to place the call.
- 2 To end your call, select the on-screen button  $\overline{\mathcal{L}}$  or press END CALL  $\overline{\mathcal{L}}$ .

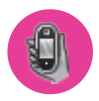

#### Use Bluetooth Hands-Free Headset or Car Kit

You can use a Bluetooth device to make or receive phone calls. To pair and set your headset or hands-free for use with the phone, read "Bluetooth Hands-Free Headset or Car Kit" on page 10.

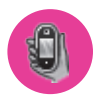

#### Answer a Phone Call

When your device signals an incoming phone call, the display will show the name of the caller and the icon or photo associated with that caller in your Address Book (see "Add a Contact to the Address Book" on page 49).

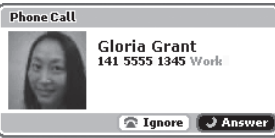

- Press the trackball to select the **Answer** button or press **SEND CALL** . Your call connects.
- 2 To hang up, select  $\overline{\left(\begin{smallmatrix} \text{End} & \mathscr{P} \end{smallmatrix}\right)}$  or press END CALL  $\overline{\left(\begin{smallmatrix} \bullet \end{smallmatrix}\right)}$ .
- **Note** If you receive another call while you're on the phone (call waiting), a dialog box will appear, giving you the call details and options for handling the incoming call: select either Switch Calls or Ignore.